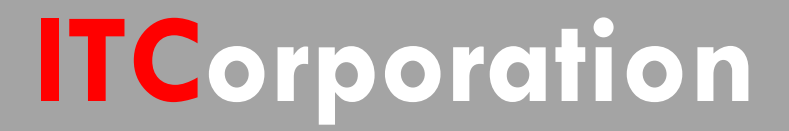

# SONICWALL® • Secure First

VPN:PortForwardingovera Site to Site VPN Tunnel (SonicOS Enhanced)

**KNOWLEDGE DATABASE**

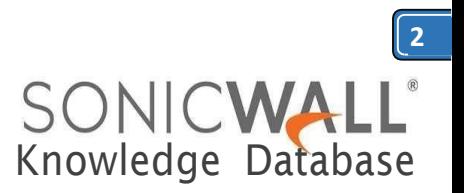

# Route traffic to certain website(s) through site to site VPNwithoutRouteAllTraffic VPN

Considering an existing site to site vpn tunnel is created and functional, following are the steps for additional configuration/modification that needs to be done to achieve the above setup.

Inthisknowledgearticlewewillusegoogle.com website ip address which is randomly taken. So in this example, we will route traffic from Remote Office for google.com website through Head Office firewall ISP.

**Configuration in Remote Office Firewall:**

**Step 1:** Create an address object for the website public ip as shown in the screenshot below. The address object will need to be in zone VPN.

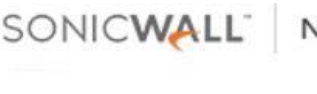

**Network Security Appliance** 

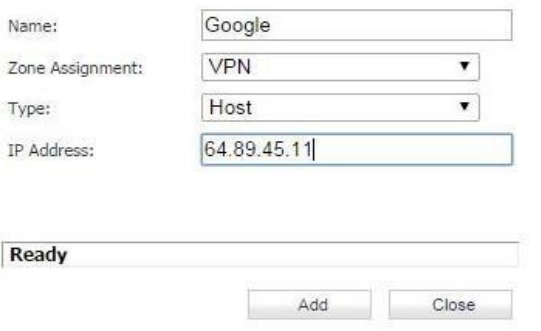

**Step2:**Create anewAddress Group,include the addressobject we createdinstep1andalsoadd the existing address object for the Head Office network(s). So this address group will consist remote network and the website(s) ip address.

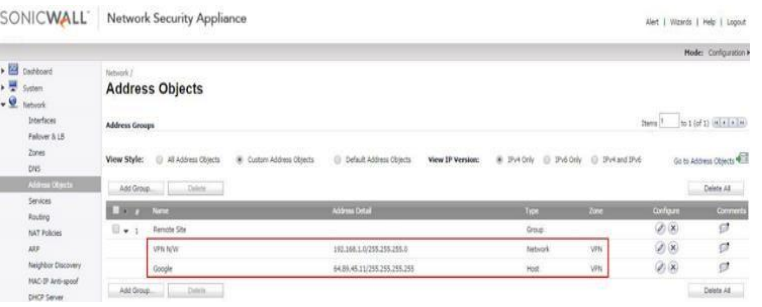

**Step3:**IntheexistingvpnpolicytotheHead Office, in the Network tab, for the Remote Network, select the Address Group created in Step 2.

#### **Configuration in Head Office Firewall:**

**Step 1:** Create an address object for the website(s)' public ipaddress as shown inthe screenshot below. The address object will need to be in zone WAN.

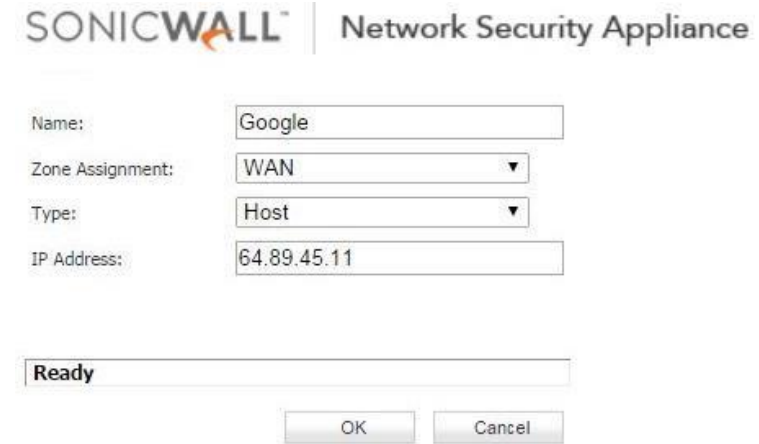

**Step 2:** Create a new Address Group, include the addressobject we createdinstep1andalsoadd the existing address object for the Remote Office network(s). So this address group will consist remote network and the website(s) ip address.

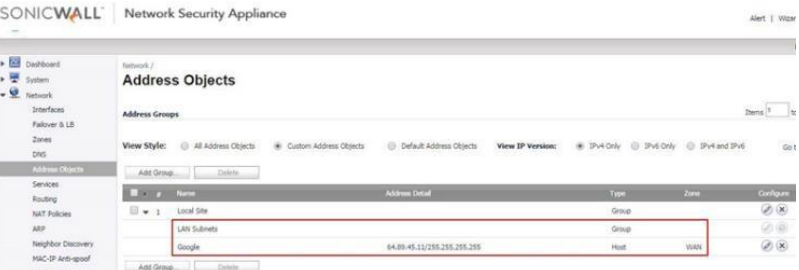

**Step3:**IntheexistingvpnpolicytotheRemote Office, in the Network tab, for the Local Network, select the Address Group created in Step 2.

**Step 4.:** Configure NAT policy in the Head Office firewall to translate traffic coming from the Remote office network to WAN IP going to the website(s).

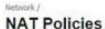

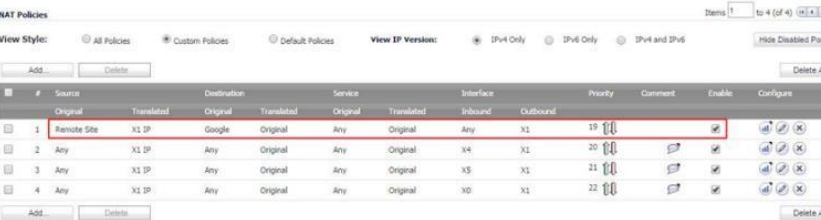

Once the above setup is done, from the Remote Office site visit the website added in the vpn configuration.If runningpacket captureinRemote Office firewall and Head Office firewall, you will notice the traffic getting routed through the Head Office firewall to the website ip address.

# **RESOLUTION FOR SONICOS 6.5 AND LATER**

SonicOS6.5 was released September 2017. This release includes significant user interface changes and many new features that are different from the SonicOS 6.2 and earlier firmware. The below resolution is for customers using SonicOS 6.5 and later firmware.

## **Feature/Application:**

In existing site to site vpntunnel setup between Head Office and Remote Office, there would be requirement that traffic to certain website from remote office might need to be routed through head office internet connection through the existing site to site vpn tunnel. However the requirement would not be to configure the site to site vpn tunnel in Route All Traffic through the vpn tunnel.

We can achieve the setup in few configuration modifications in existing vpn policy in the head office and remote office firewall.

#### **Procedure:**

Considering an existing site to site vpn tunnel is created and functional, following are the steps for additional configuration/modification that needs to be done to achieve the above setup.

Inthisknowledgearticlewewillusegoogle.com website ip address which is randomly taken. So in this example, we will route traffic from Remote Office for google.com website through Head Office firewall ISP.

# **Configuration in Remote Office Firewall:**

**Step 1: Go to Manage** in the top navigation menu

# **Select Objects | Address Objects** and **add**

Knowledge Database

SONICWA

**3**

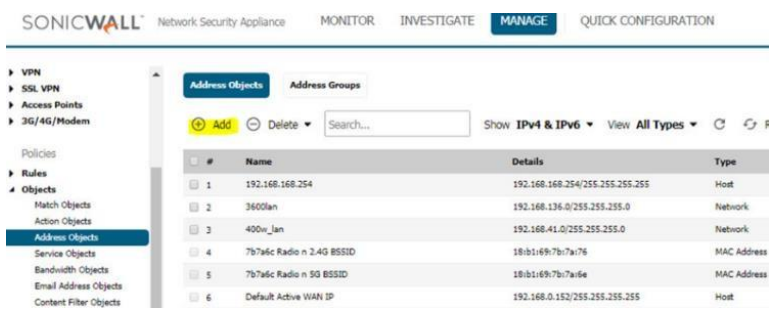

Create an address object for the website public ip as shown in the screenshot below. The address object will need to be in zone VPN.

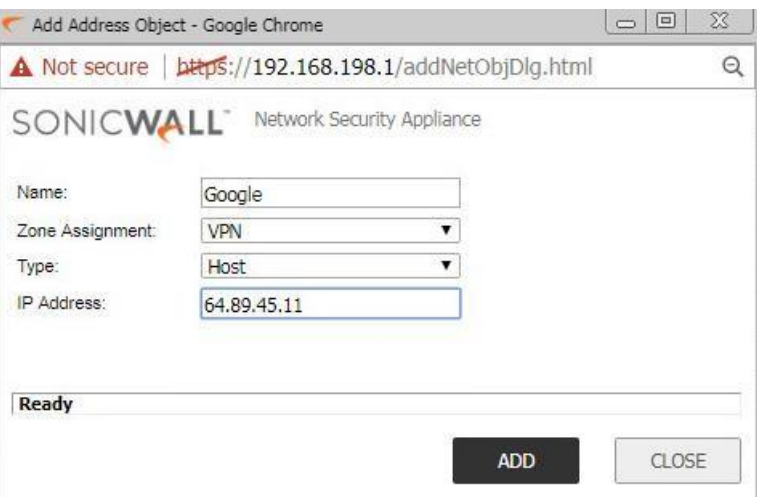

# **Step 2:** Create a new Address Group. Go to **Manage > Objects > address objects > address group** and **Add**

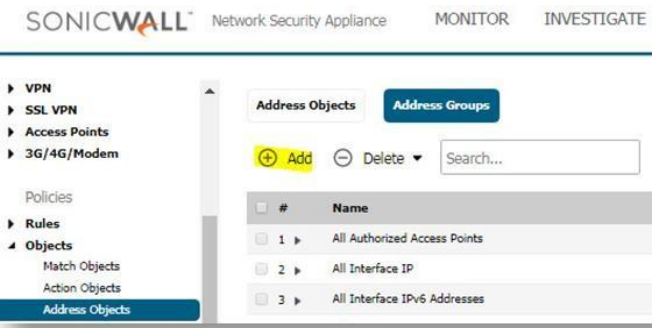

Calle 140 #11-45. Bogotá D.C.Colombia +57 13680290 / +57 318 4914652 [sales@itclatam.com/](mailto:sales@itclatam.com)[tss@itclatam.com](mailto:tss@itclatam.com) Visitour Website: www.itclatam. com REV1.01

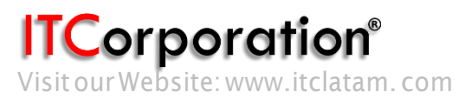

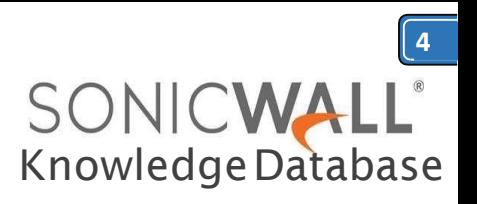

**Step3:**Includetheaddressobjectwecreatedin step1andalsoaddtheexistingaddressobject for the Head Office network(s). So this address group will consist remote network and the website(s) ip address.

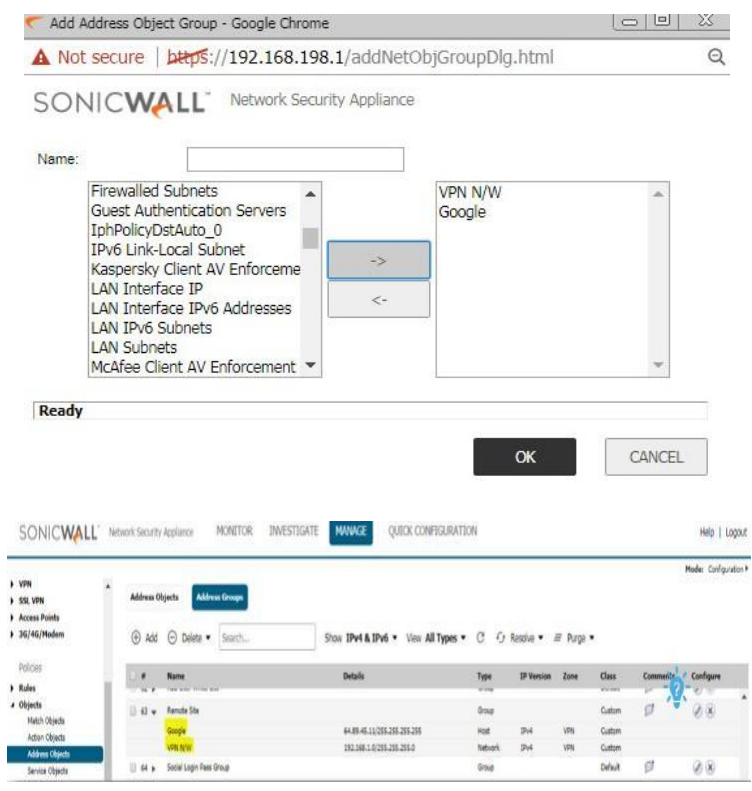

**Step3:**IntheexistingvpnpolicytotheHead Office, in the Network tab, for the Remote Network, select the Address Group created in Step 2.

Goto**Manage>VPN>Basesettings,** editthe VPN in question on the pencil option

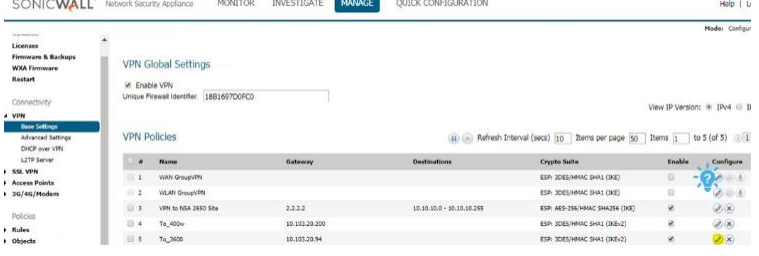

ŕ

Select **Network Tab** and on the **Remote Network** select the **Address Group** created in Step 2 as shown below:

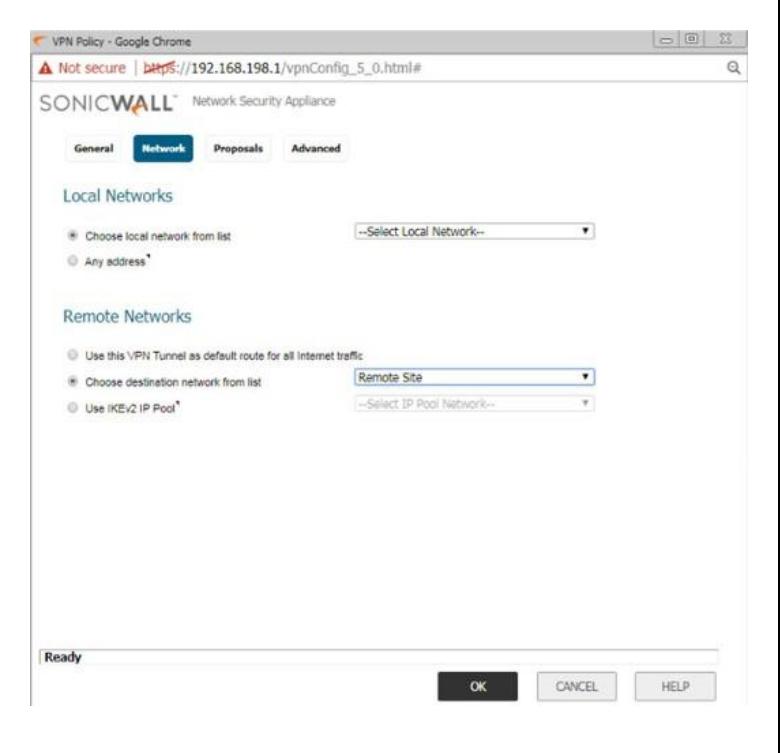

## **Configuration in Head Office Firewall:**

**Step 1:** Create an address object for the website(s)'public ipaddress as shown inthe screenshot below. The address object will need to be in zone WAN.

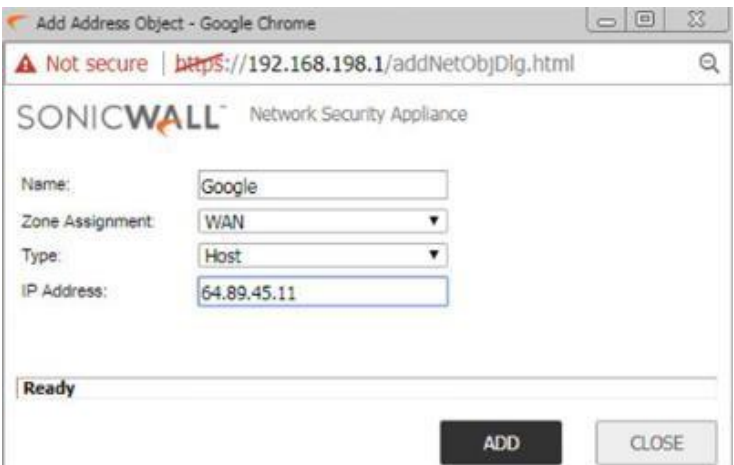

**Step2:**CreateanewAddressGroup,includethe addressobjectwecreatedinstep1andalsoadd the existing address object for the Remote Office network(s). Sothis addressgroup will consist remotenetworkandthewebsite(s)ipaddress.

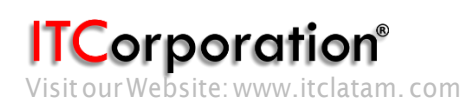

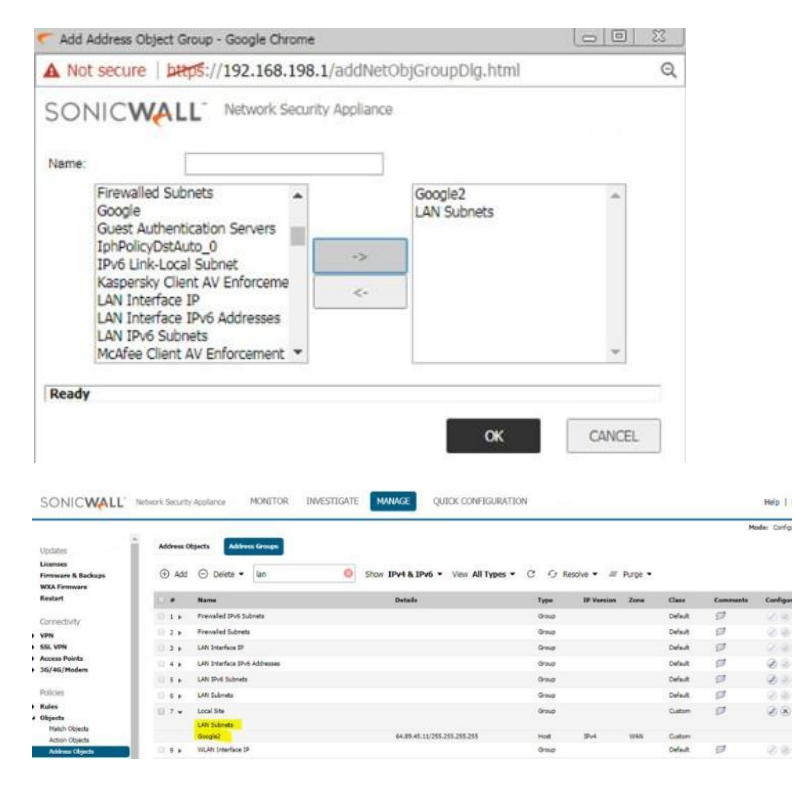

**Step3:**IntheexistingvpnpolicytotheRemote Office, in the Network tab, for the Local Network, select the Address Group created in Step 2.

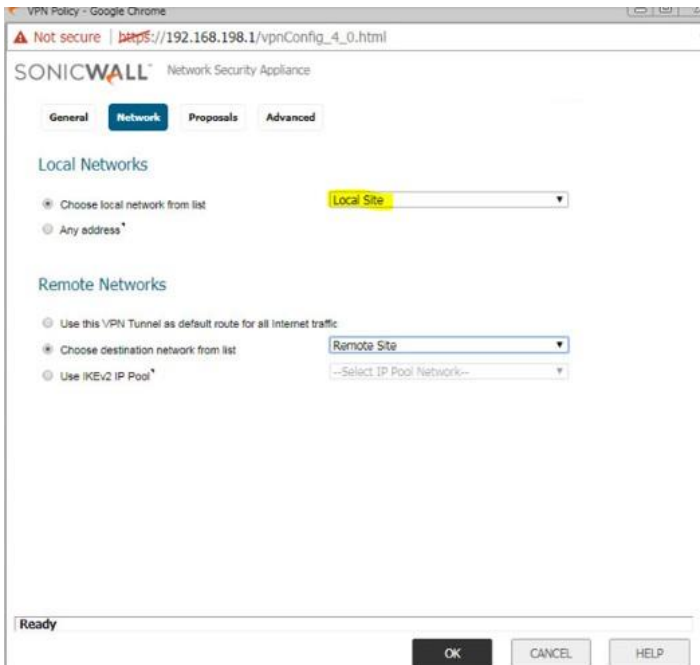

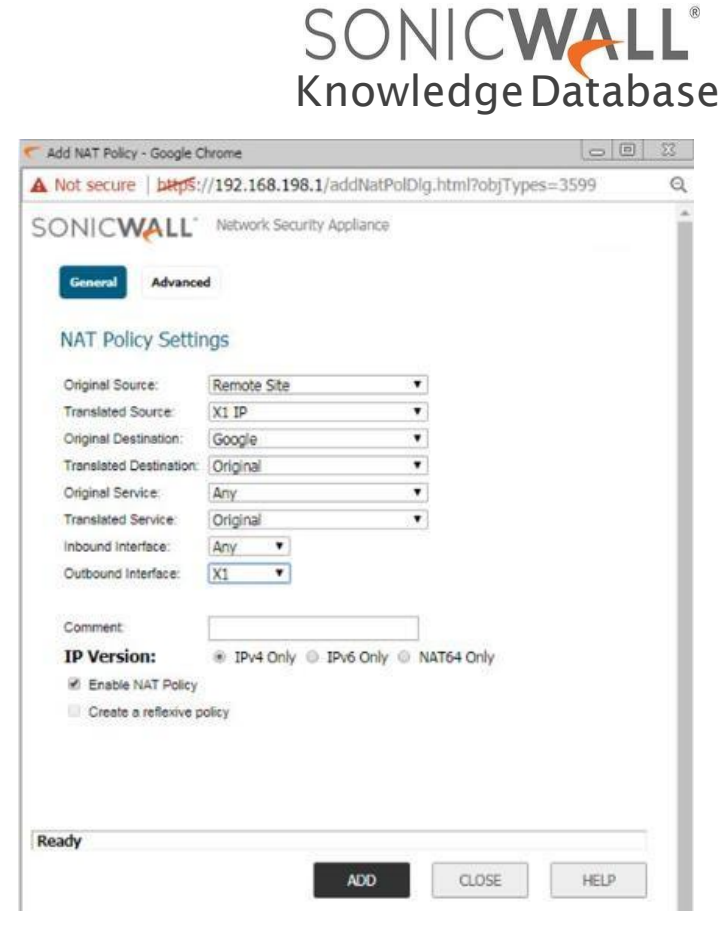

**5**

Once the above setup is done, from the Remote Office site visit the website added in the vpn configuration. If running packet capture in Remote Office firewall and Head Office firewall, you will notice the traffic getting routed through the Head Office firewall to the website ip address.

**Step 4.:** Configure NAT policy in the Head Office firewall to translate traffic coming from the Remote office network to WAN IP going to the website(s).

Goto**Manage>Rules>NATPolicies**and**add**a new NAT polocy as shown below:

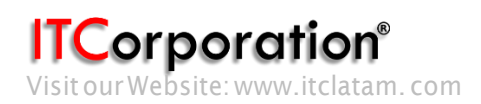